## 光大银行手机银行银期签约流程

第一步:登录光大银行手机银行,选择下边栏"金融"页面,点击"更 多"按钮

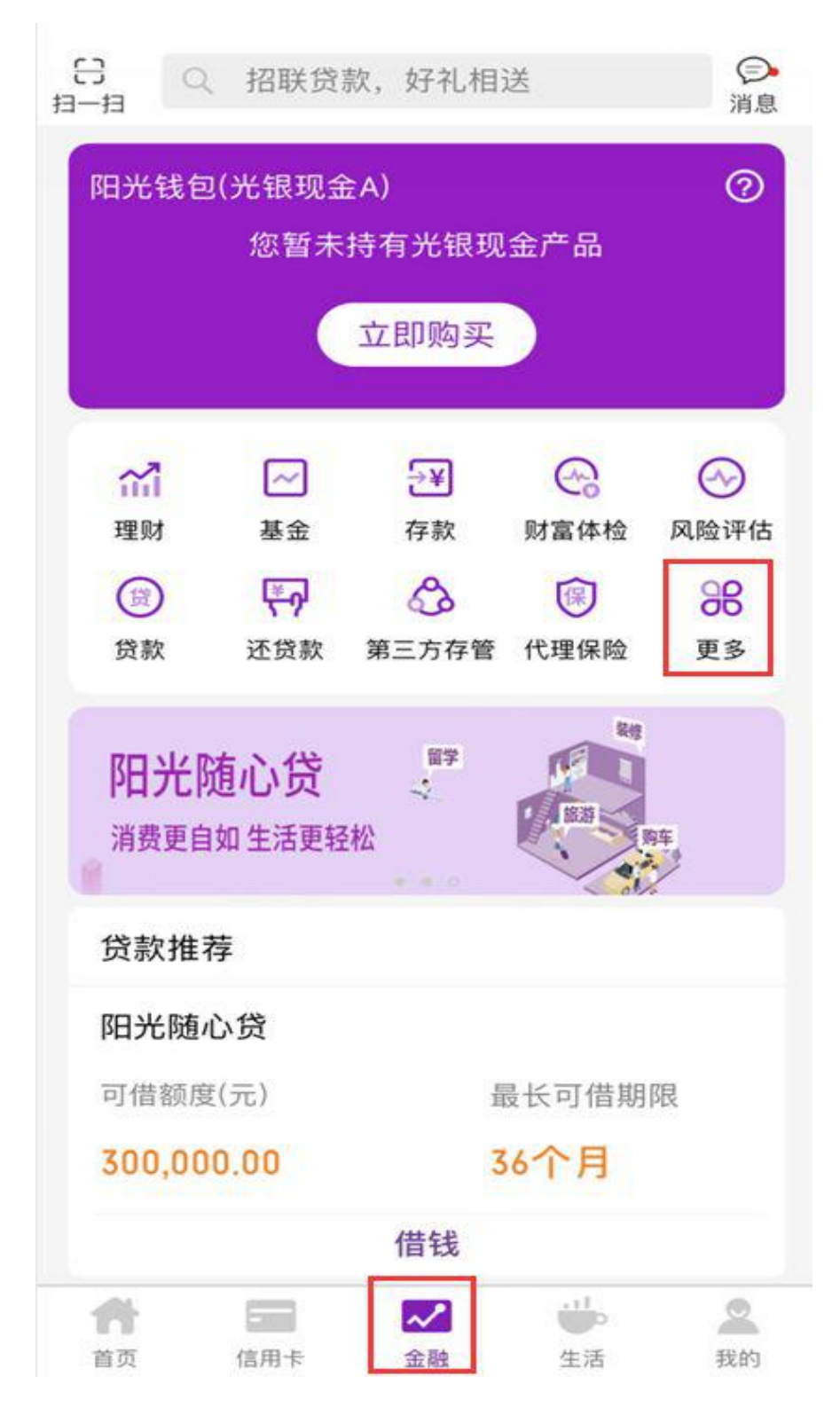

第二步:点击"银期转账"

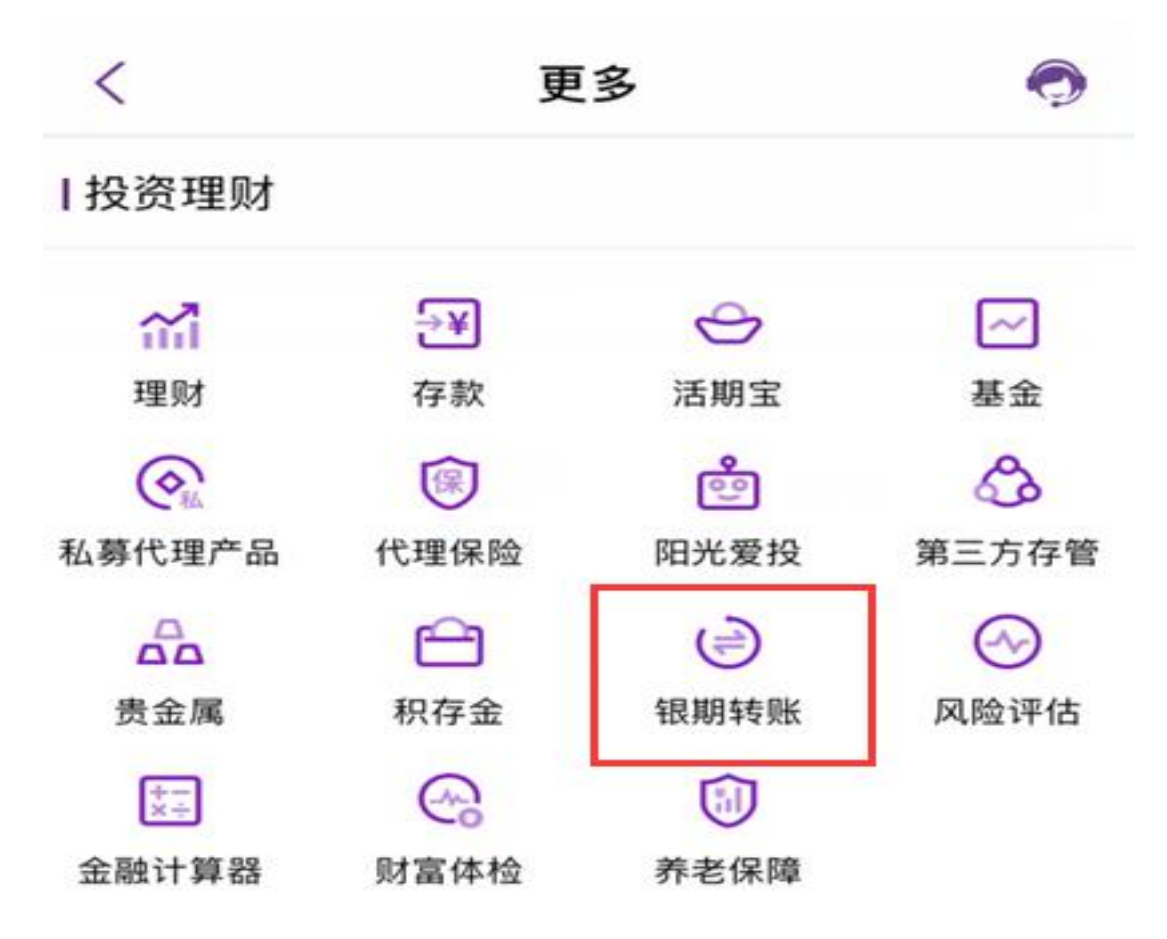

第三步:确认需要签约的银行卡信息,点击"银期签约"

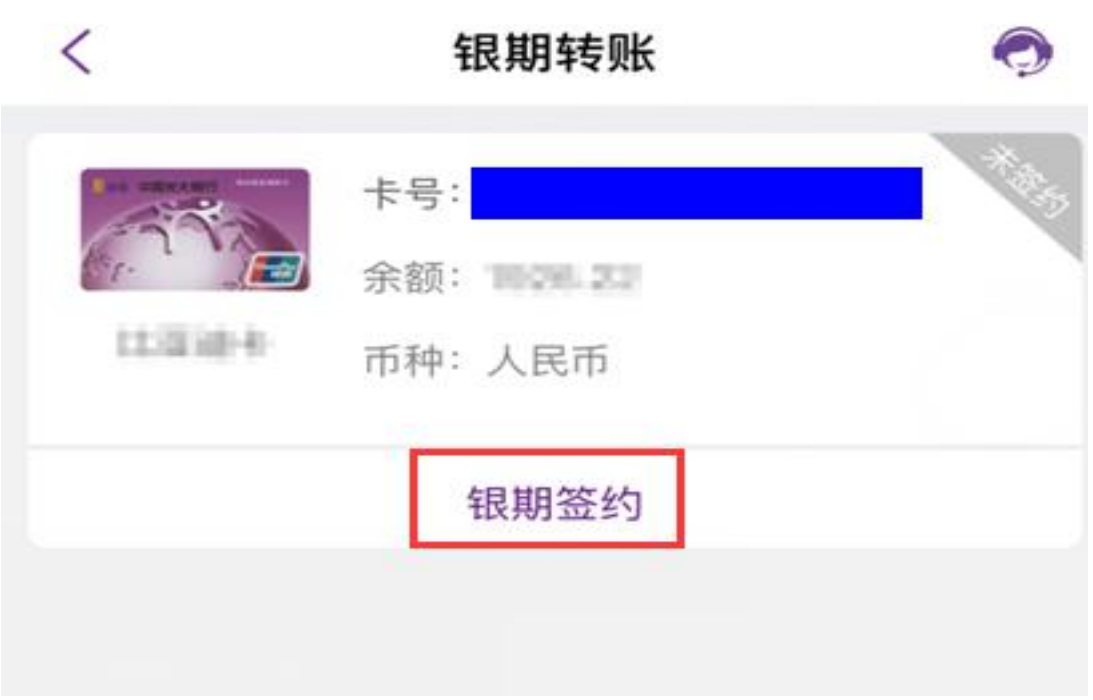

第四步:选择"国元期货",输入在我公司的"资金账号"、银行卡 交易密码,选择"短信验证"或"阳关令牌"认证方式,完成银行安 全认证后,点击"提交"完成签约

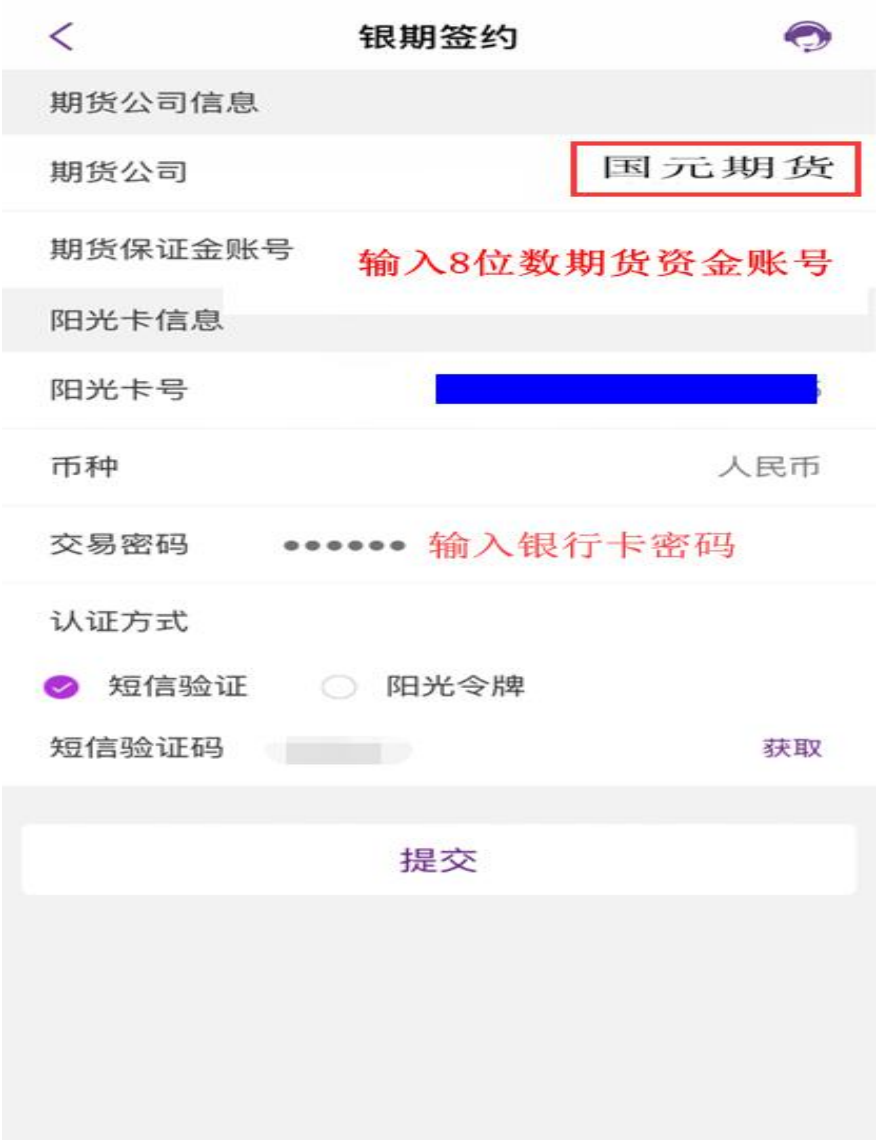

## 温馨提示:

个人客户手机银期签约须是已开通手机银行对外转账功能(您可 以通过已开通对外转账功能的个人网银-更多功能-电子渠道-"手机 银行",在操作栏目下点击"修改"栏目开通手机银行对外转账功能, 需要手机动态密码验证。